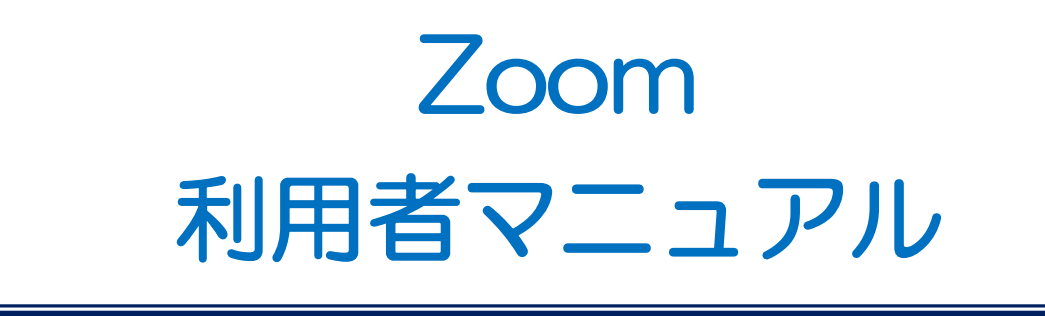

# ≪内容≫ 1 インストール 1 2 接続前の機器の確認 4 3 事前接続テスト 6 4 ご利用方法 10  $\overline{5}$  Zoom の表記が英語になっている場合 14

# 1 | インストール お使いの PC に Zoom をインストールします。

①WEB 会議当日に使用する PC で検索ブラウザを立ち上げ「ZOOM.US」で検索し、ZOOM のサイトを開き ます。

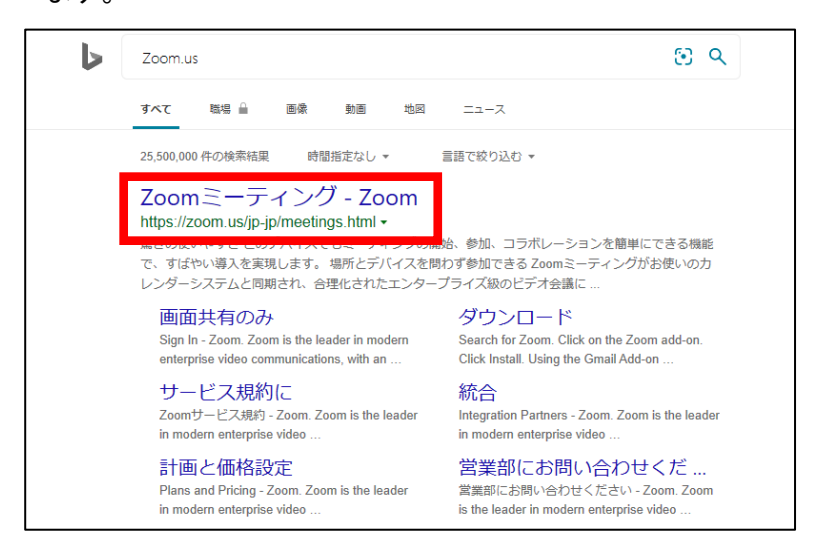

②開いたページの画面を一番下までスクロールし最下部にある、「ミーティングクライアント」をクリックしま

す。

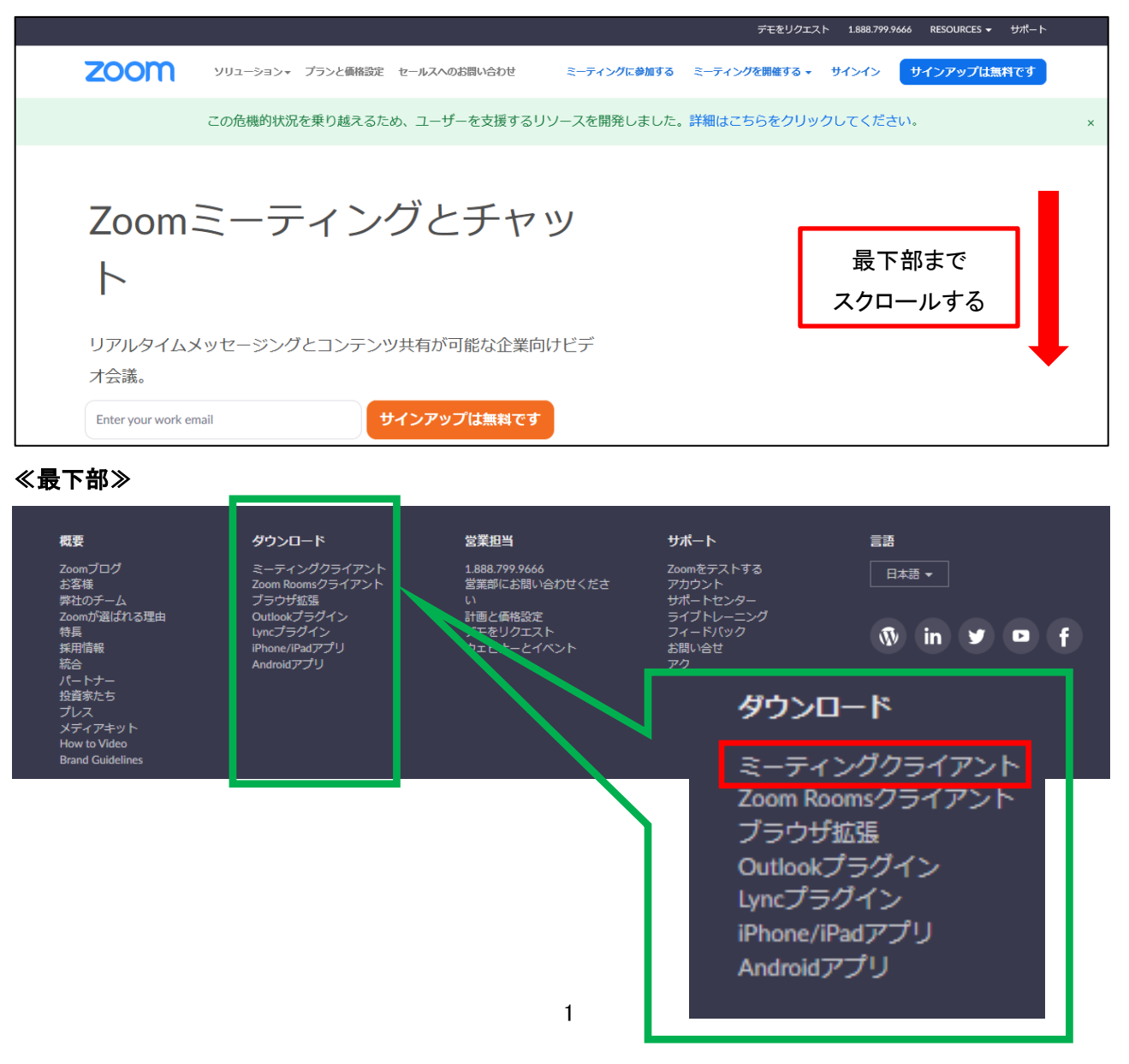

③一番上に出てくる「ミーティング用 Zoom クライアント」の「ダウンロード」をクリックします。

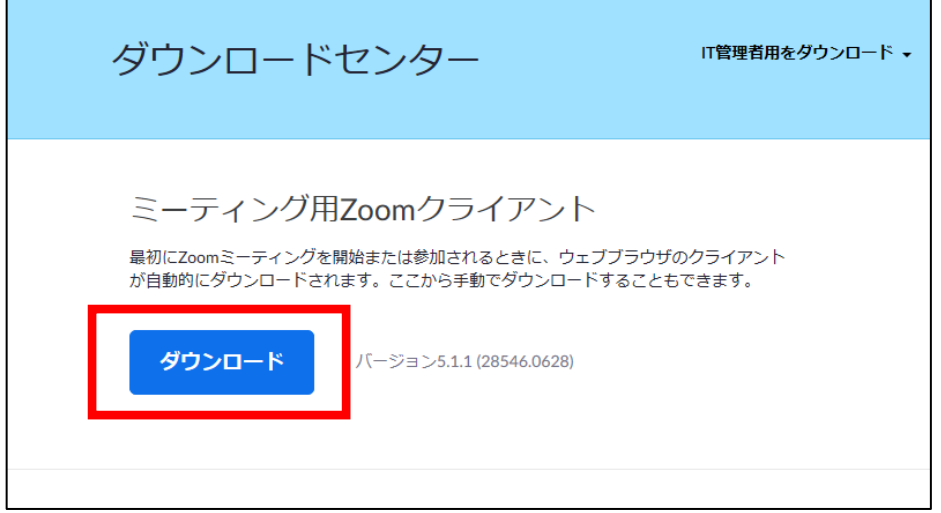

④「Zoomlnstrller.exe」がダウンロードされるので、「保存」をクリックします。(画面一番下に表示されます。)

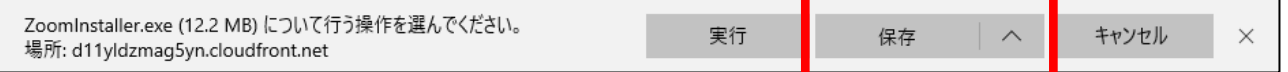

⑤「Zoomlnstrller.exe のダウンロードが完了しました。」と表示されるので、「フォルダーを開く」をクリックし ます。

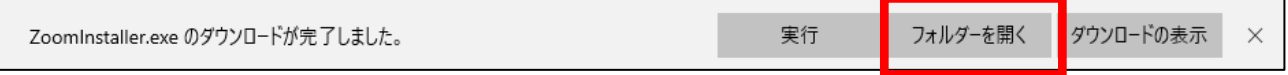

#### ⑥ダウンロードしたファイルが表示されるので、「Zoomlnstaller」をダブルクリックします。

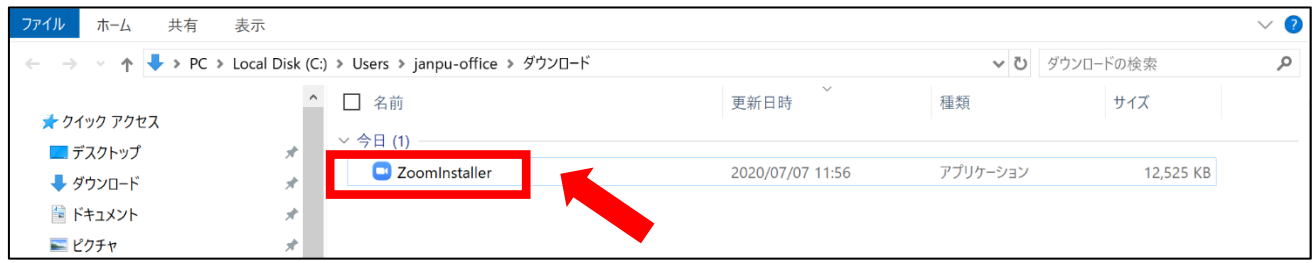

※「このアプリがデバイスに変更を加えることを許可しますか?」という表示が出た場合には、「はい」をクリックし てください。

#### ※画面下に「保存」の表示がされない場合

画面左下にダウンロードされた「Zoomlnstrller.exe」が表示されるので、クリックすると自動的にインストー ルが開始されます。

#### ≪左下に表示される画面イメージ≫

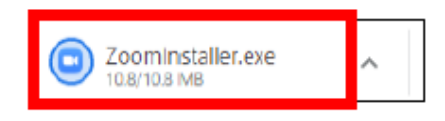

⑦自動的にインストールが始まり、画面上に下記の画像が表示されます。

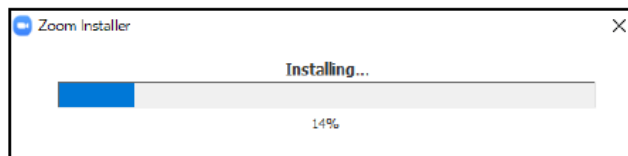

⑧インストールが完了すると「ミーティングに参加」と「サインイン」の 2 つのボタンが表示されます。

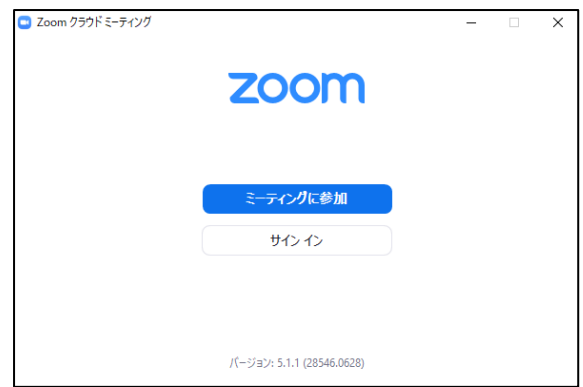

⑨以上で Zoom のインストールは完了です。右上の「×」ボタンをクリックして終了します。

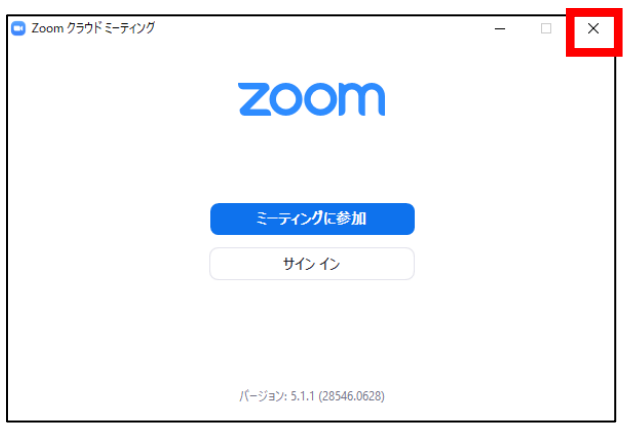

## 2 接続前の機器の確認

- 1. パソコンは可能な限り有線でネットワークにつないでください。 (無線では速度が遅くなり、音声も途切れる場合があります。)
- 2.【重要】外付けデバイス(スピーカー、ヘッドセット等)を利用する場合、

### パソコンに電源を入れる前にデバイスを接続してください。

\*パソコンを立ち上げてからデバイスを接続するとデバイスが正しく認識されない場合があります。

3.【重要】Skype など、別のテレビ電話システムをお使いのパソコンで利用している場合、 Skype 等の接続を切ってから Zoom にログインしてください。

(Web カメラやマイクスピーカーが他の Web 会議システムに紐づいてしまいます。)

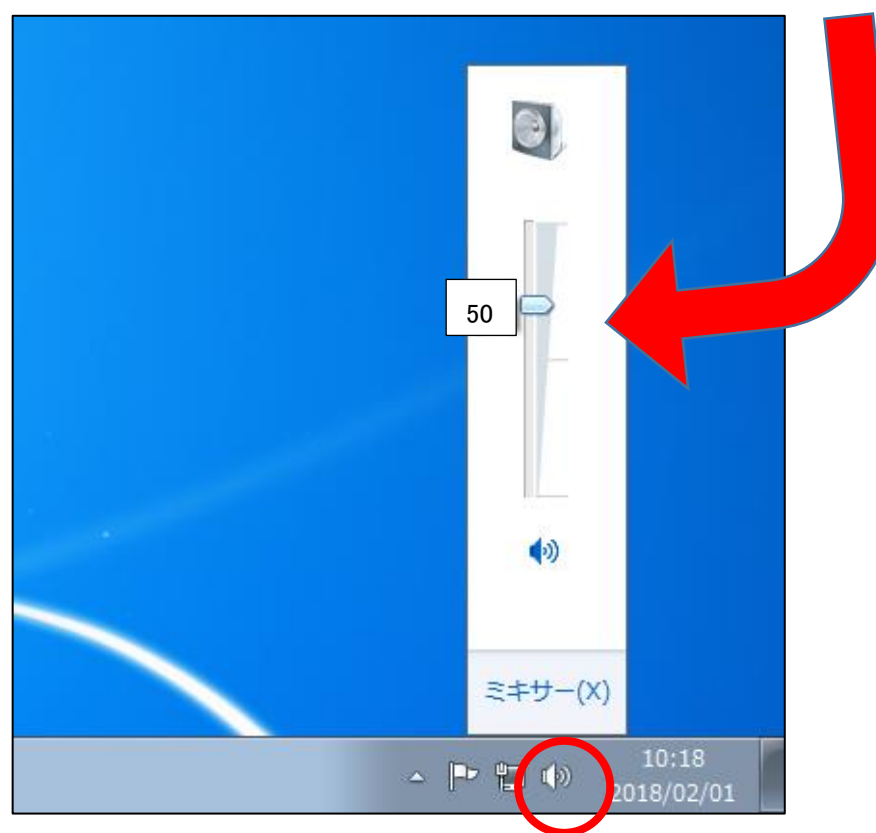

4. パソコン本体のスピーカーの音量を50%程度に調整してください。

※性能のよい外付スピーカーや PC 内臓のマイク/スピーカーを利用す る場合は音割れの原因に成り易い です。 その防止策として、パソコン本体の 音量も 50%程度の設定をお願いし ます。

5.パソコン 1 台×1 名で参加する場合は、ハウリングを防ぐため、可能であればヘッドセットの利用を推奨 します。

6.パソコン内でアプリのカメラ・マイク設定がオンになっているか確認してください。

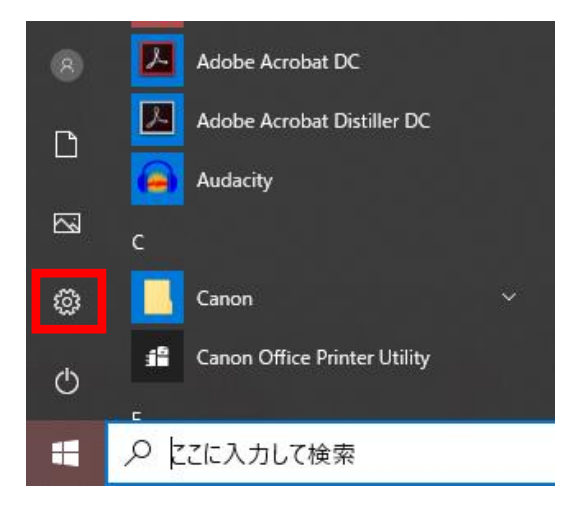

①コントロールパネルをクリック

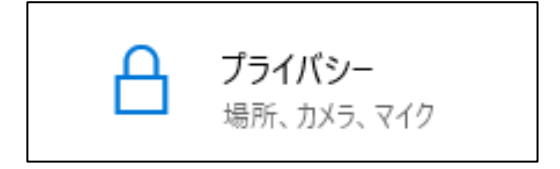

# ②コントロールパネルの中の「プライバシー」をクリック

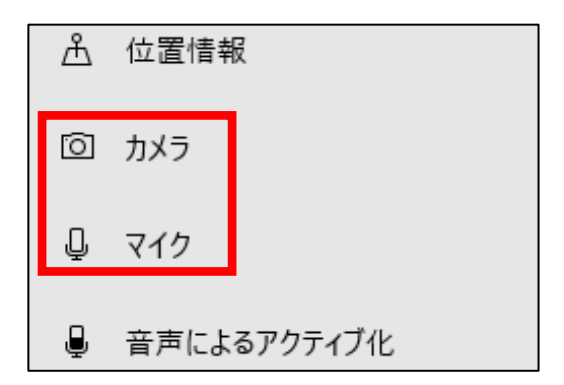

③プライバシーの中の「カメラ」「マイク」をクリック

#### アプリがカメラにアクセスできるようにする

アクセスを許可する場合は、このページの設定を使用して、カメラにアクセスで きるアプリを選択できます。アクセスを拒否すると、アプリからカメラへのアクセス がブロックされます。Windows Hello はブロックされません。

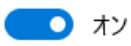

このページの設定をオフにしても、一部のデスクトップ アプリがカメラにアクセスで きることがあります。理由を確認する

④「アプリがマイクにアクセスできる ようにする」を「オン」にする ※カメラの場合も同様に「オン」にする

※画面のイメージは Windows の一例のため、PC の機種によって異なる場合がございます。 ご注意ください。

3 事前接続テスト Zoom オンライン会議に参加前に自分でチェックをお願いします。

①Zoom テスト用の Web サイトにアクセスします。

URL:<https://zoom.us/test>

②下記のような画面が表示されるので「参加」ボタンをクリックします。

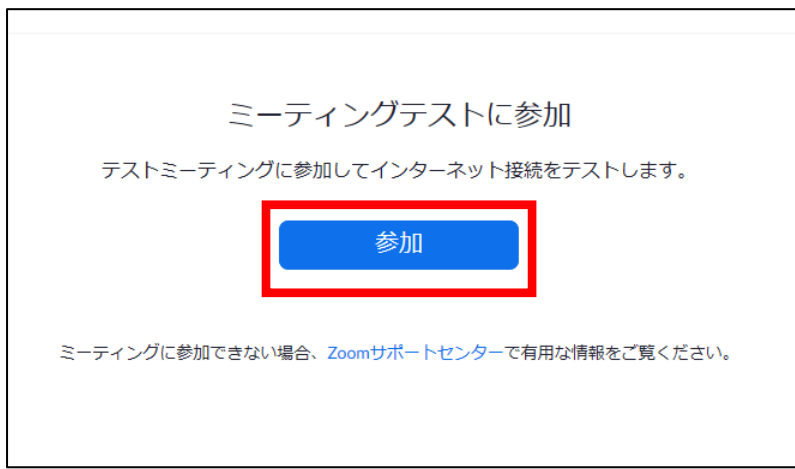

③「ミーティングを起動」をダブルクリックします。

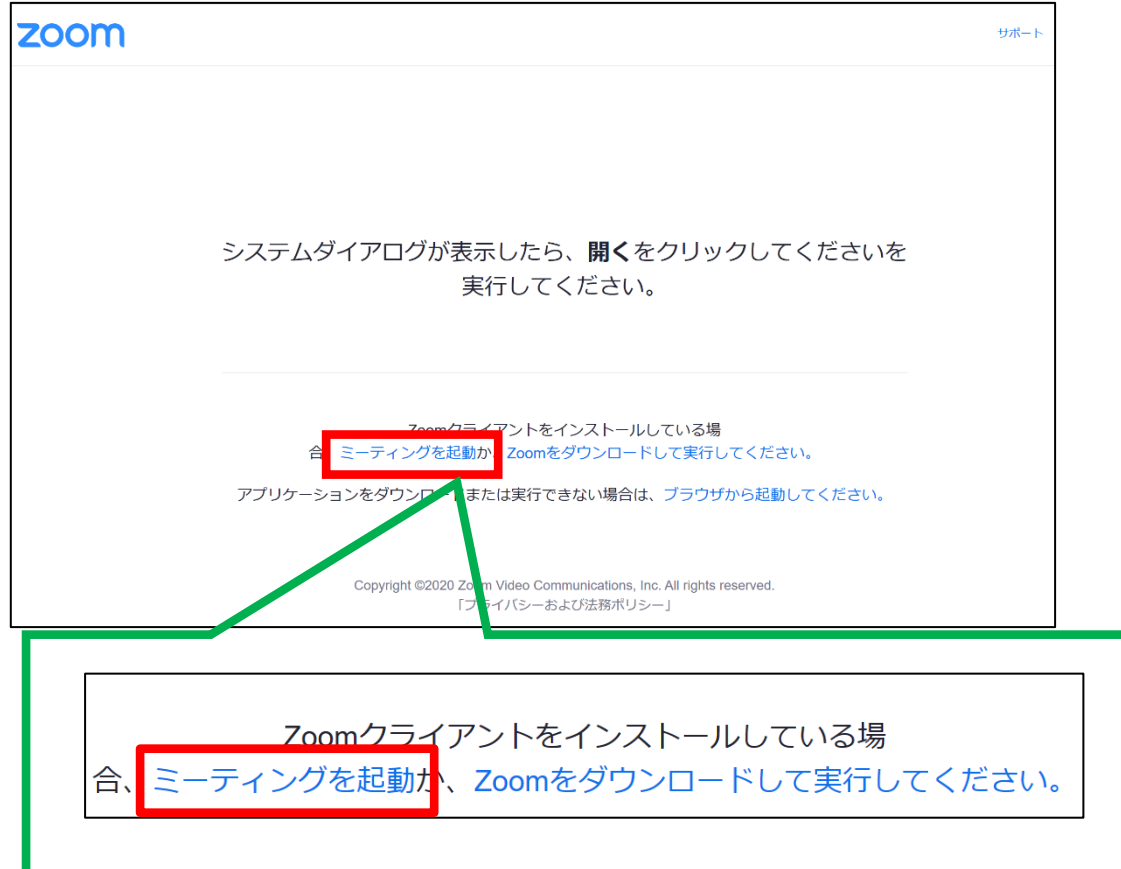

④ご自分の名前を入力し、「ミーティングに参加」をクリックします。

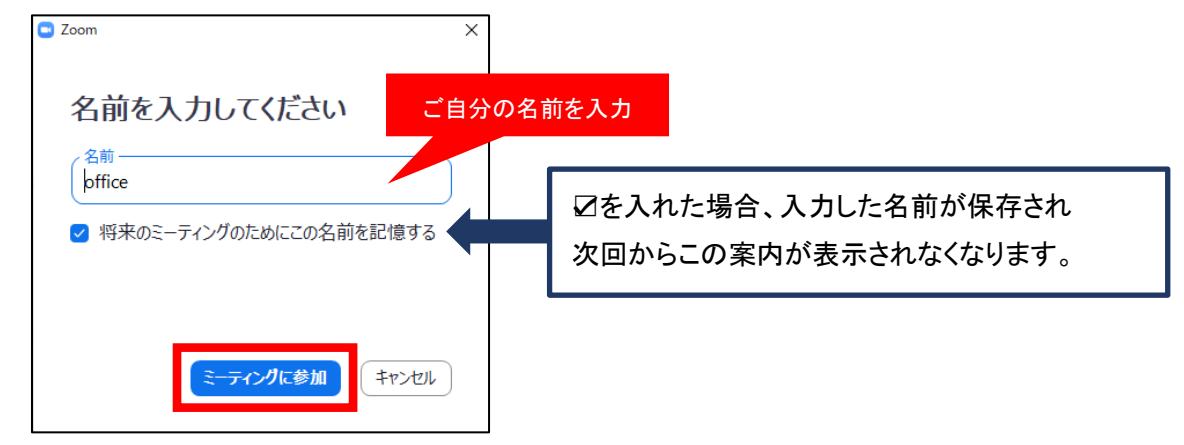

⑤カメラ映像にご自身がうつっていることを確認し、「ビデオ付きで参加」をクリックします。

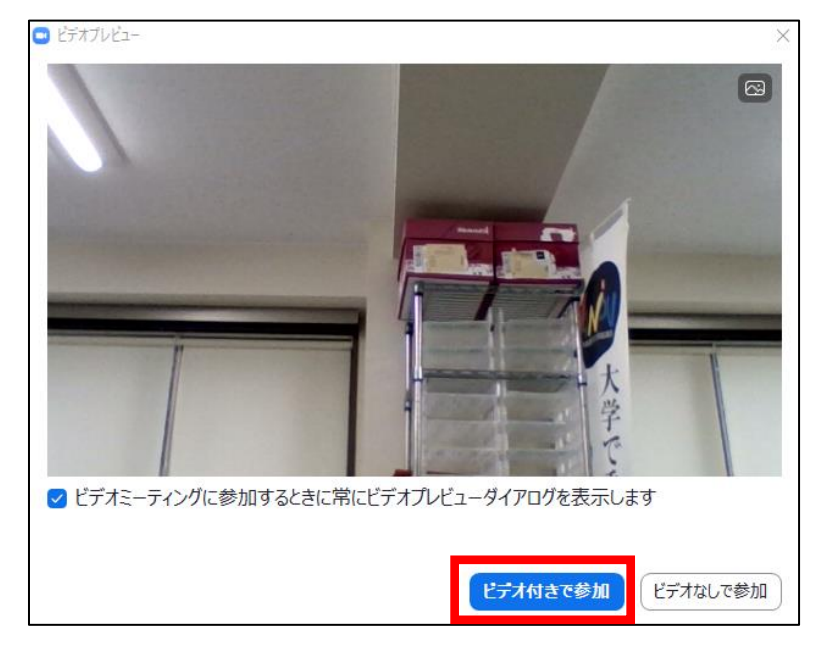

⑥スピーカーのテストを行います。

スピーカーから音が聞こえたら「はい」をクリックします。音が聞こえない場合は「いいえ」をクリックすると、 別のスピーカーに切り替わります。

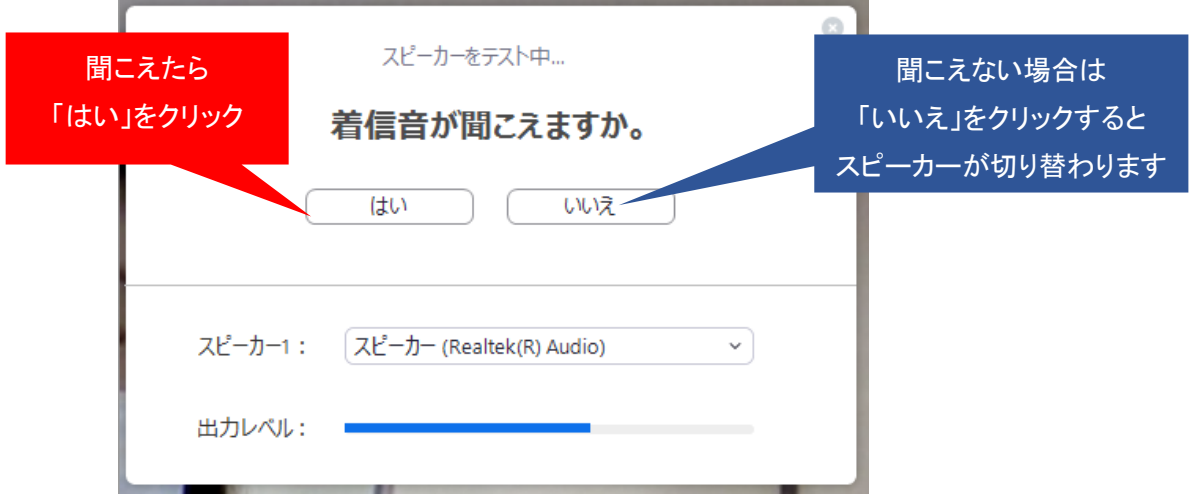

⑦マイクのテストを行います。

パソコンのマイクに対して何か話してください。少し遅れてパソコンのスピーカーから自分の声が聞こえた ら「はい」をクリックします。音が聞こえない場合は「いいえ」をクリックすると、別のマイクに切り替わります。

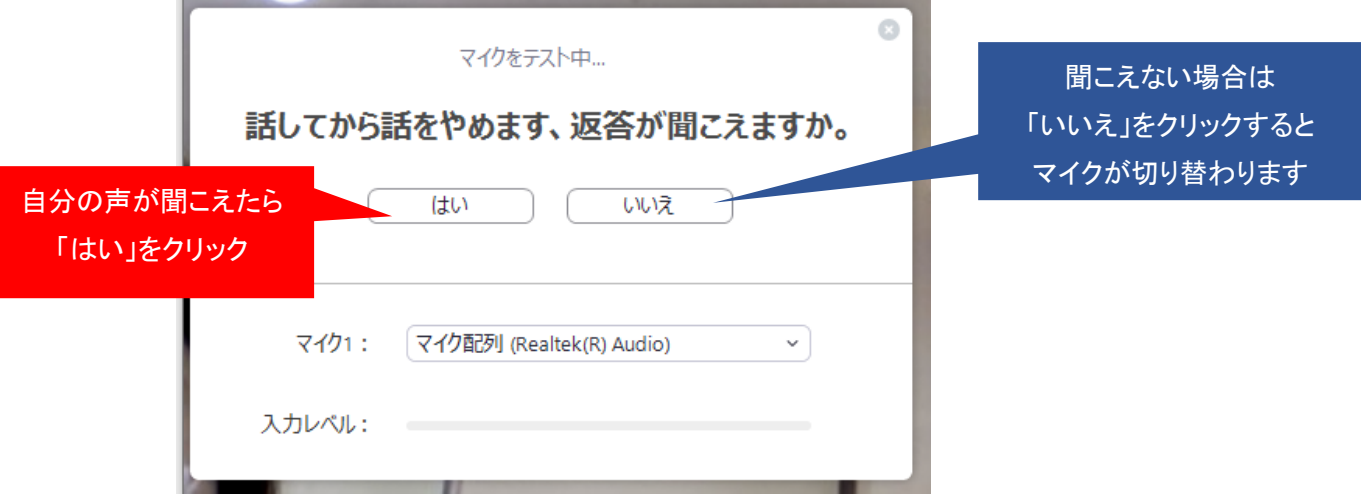

⑧「スピーカーとマイクは良好です」と表示されたら、「コンピューターでオーディオに参加」をクリックします。

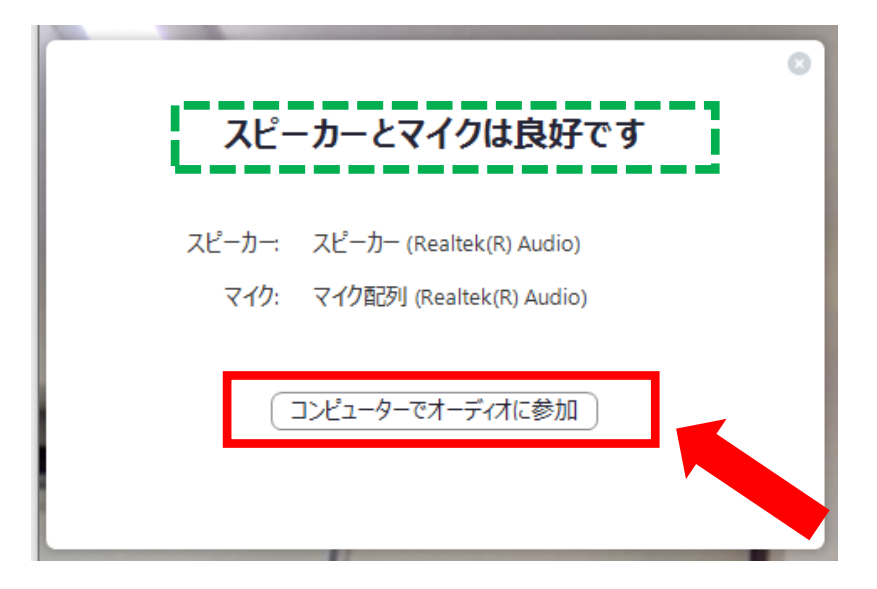

⑨「コンピューターでオーディオに参加」を再度クリックします。

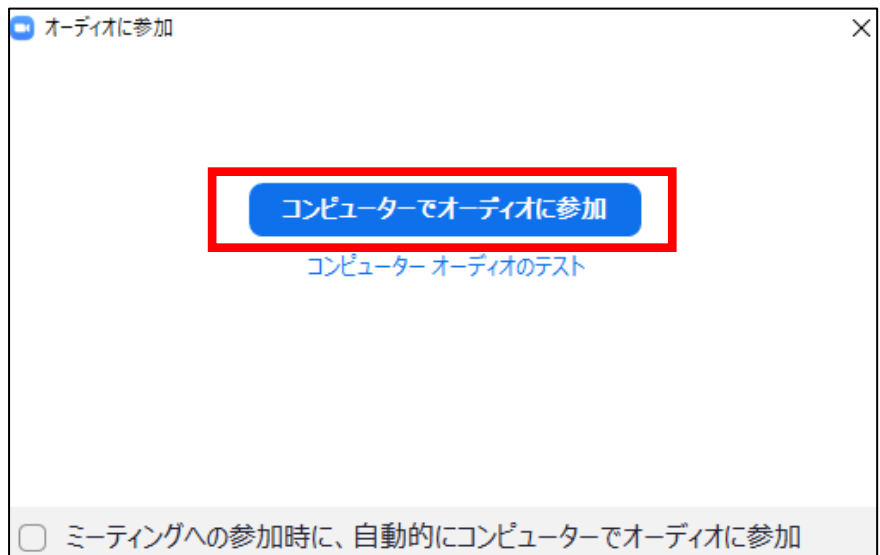

⑩下記のような画面が表示されたら、Zoom ミーティングへの参加が完了です。

右下の「退出」をクリックして事前接続テストは終了となります。

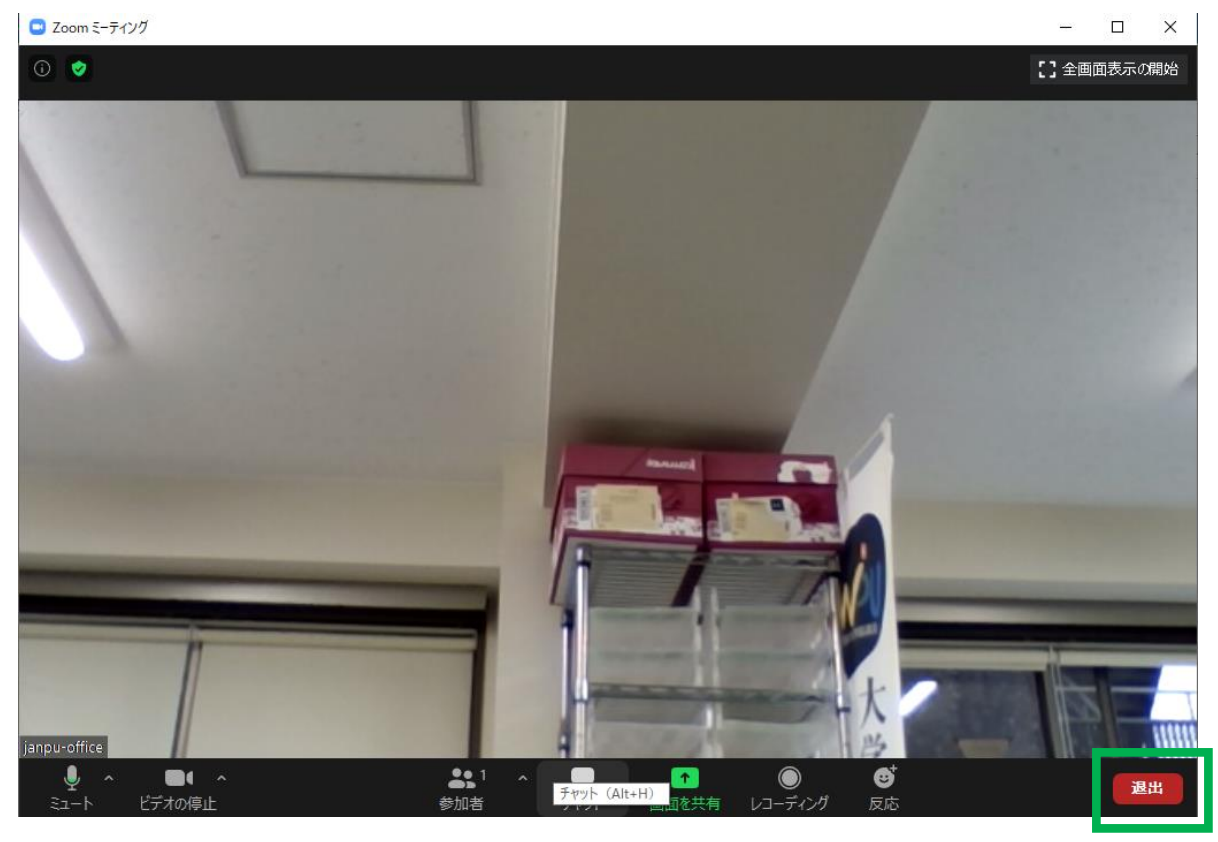

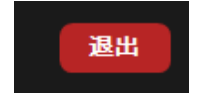

をクリック後、 ミーティングを退出 きクリックして退出となります。

4 | ご利用方法 メールを受け取るPCと会議に参加するPCは同じ端末にしてください。

①カメラ、マイク、スピーカーがパソコンに接続されているか確認します。PCに内臓されているものを使用 する場合はこの確認は不要です。

②事務局からミーティングに参加するためのURLを下記のようなメールにてお送りします。 URLをクリックしてください。

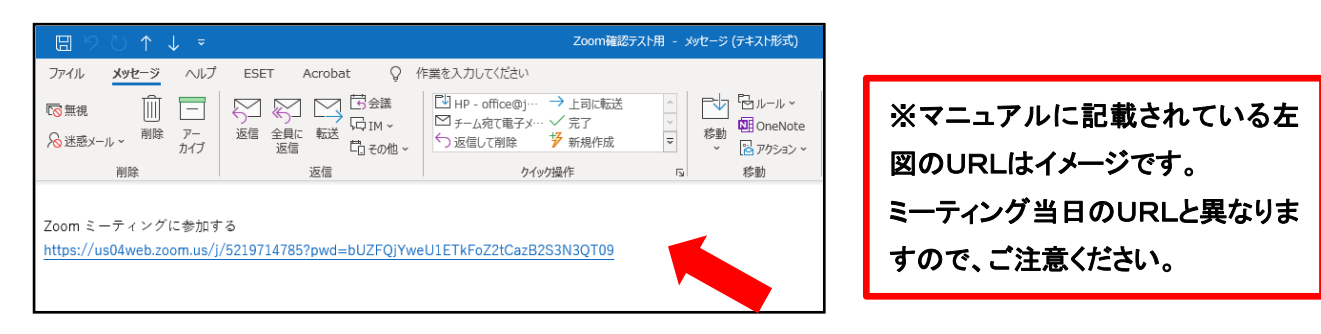

③URLをクリックするとブラウザが立ち上がり、「Zoom Meetingsを開きますか?」と聞かれるので、「Zoom Meetings を開く」をクリックしてください。

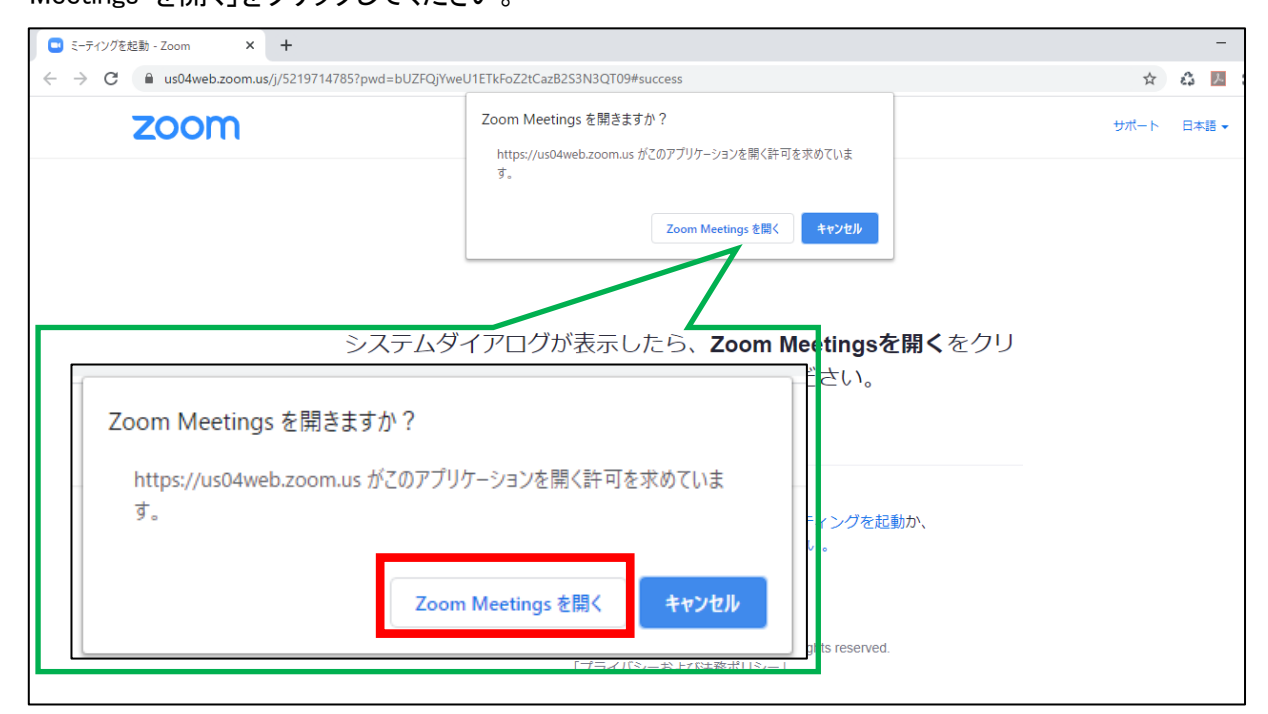

④ご自分の名前を入力し、「ミーティングに参加」をクリックします。

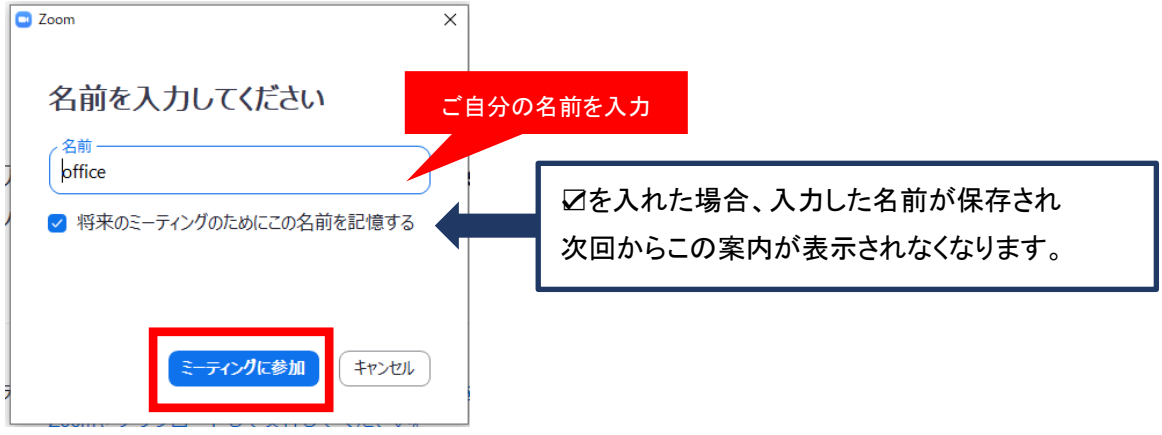

⑤次に下記のような画面が表示されるので、「ビデオ付きで参加」をクリックしてください。

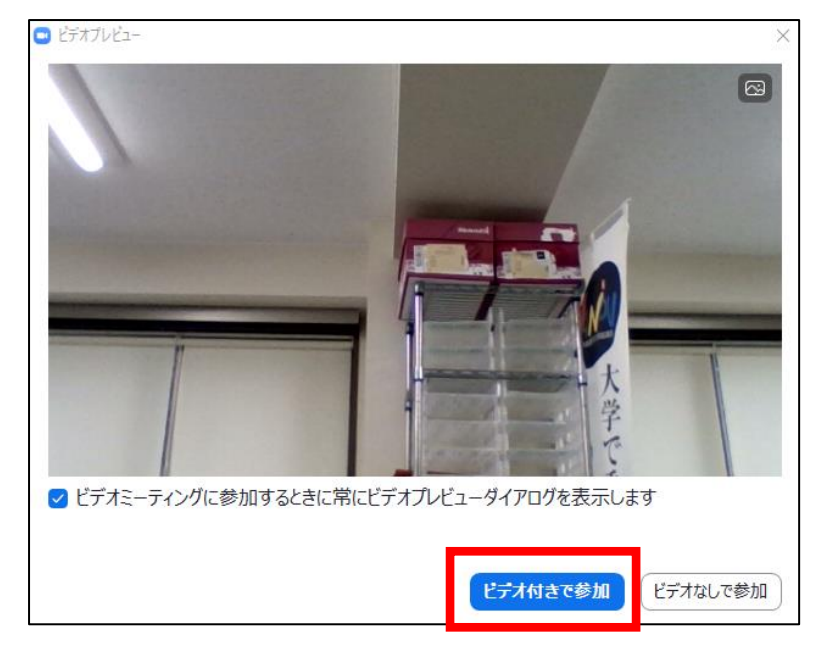

⑥参加許可待ちの画面が出るので、主催者から許可ができるまでしばらくお待ちください。

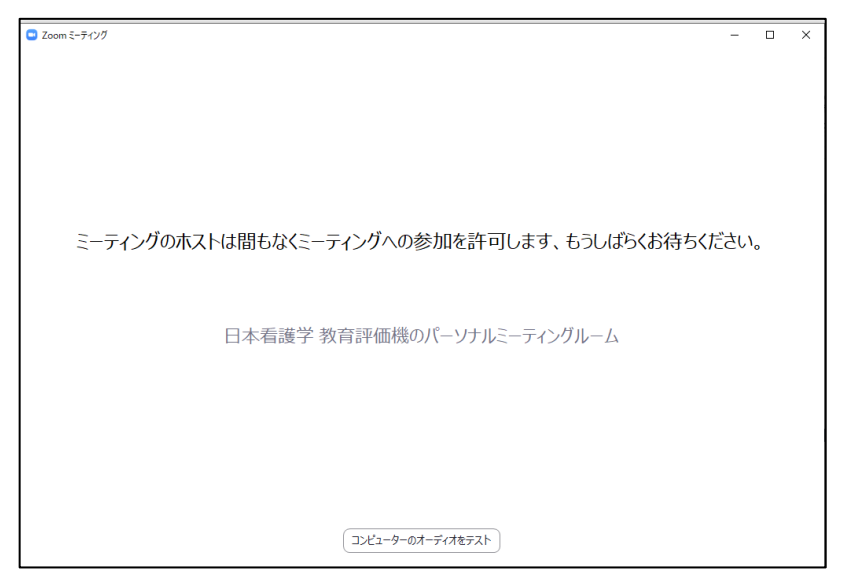

⑦許可されると下記のような画面が表示されます。「コンピューターオーディオに参加」をクリックしてくださ

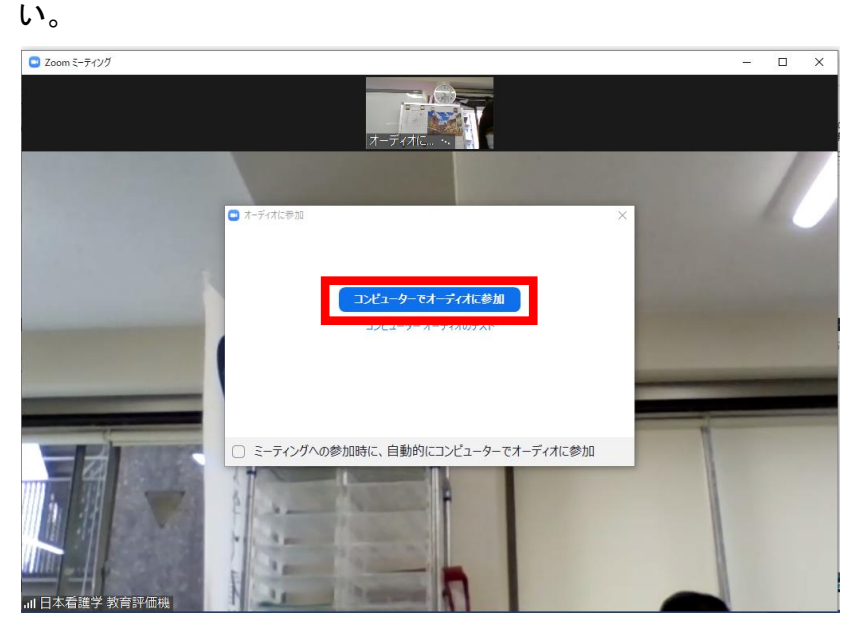

#### ⑧ミーティングに参加できます。

C Zoom ミーティング  $\qquad \qquad \Box \qquad \times$ w. **Ⅲ** キャラリー ビュー | 【 】 00 all office  $\overline{\bigcirc_{t\neq 1\cup\bar{\tau}}$ 332<br>参加者  $\overline{\mathcal{F}}$ 【1】<br>画面を共有  $\blacksquare$  $\bullet$ 終了 ビデオの停止 反応 詳細

⑨マイクとカメラの設定を確認します。

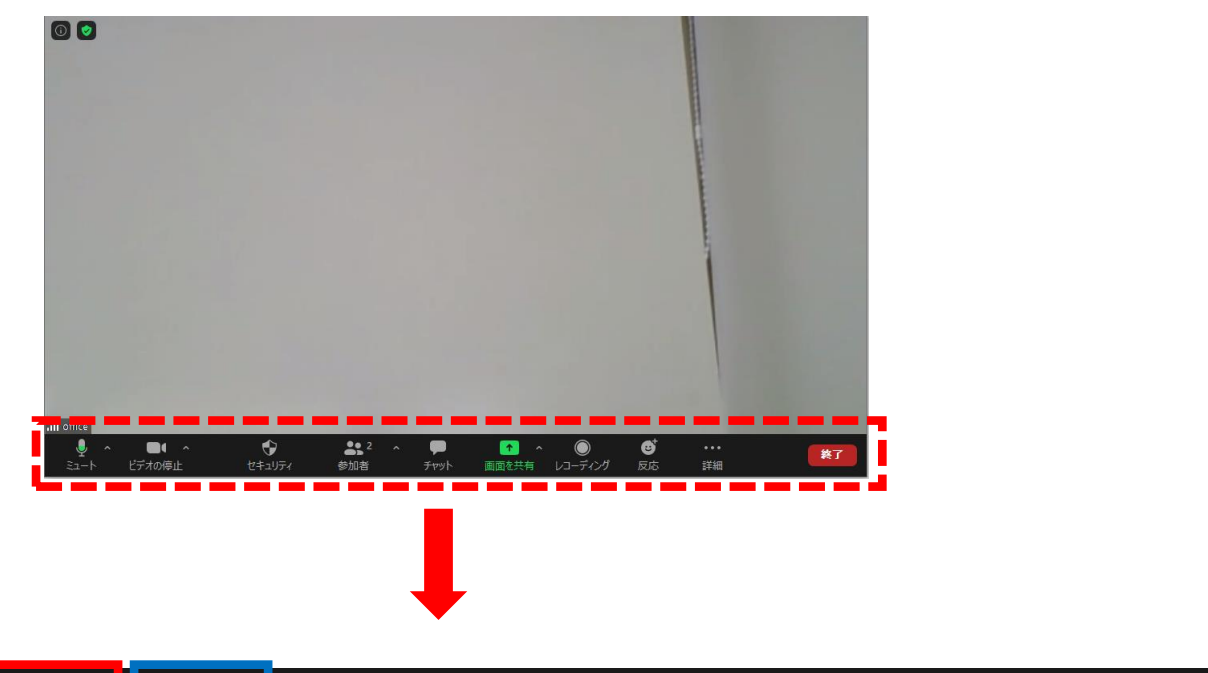

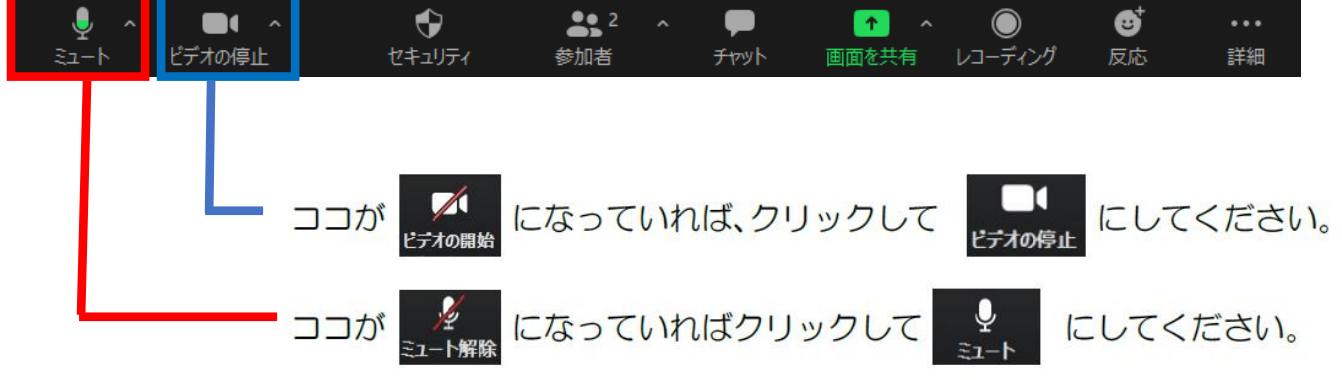

※パソコンに複数のマイク・カメラがある場合は、この部分で切り替えてください。

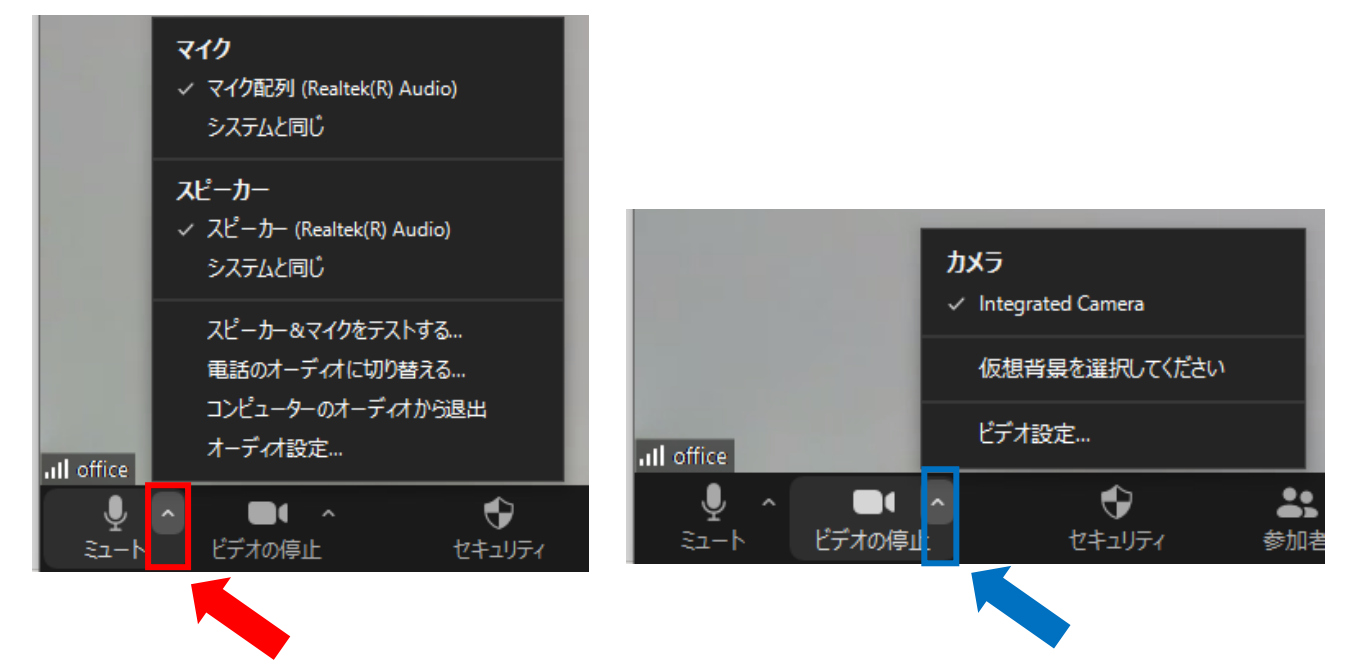

⑩会議終了後に退出する時は、画面右下にある「退出」をクリックしてください。

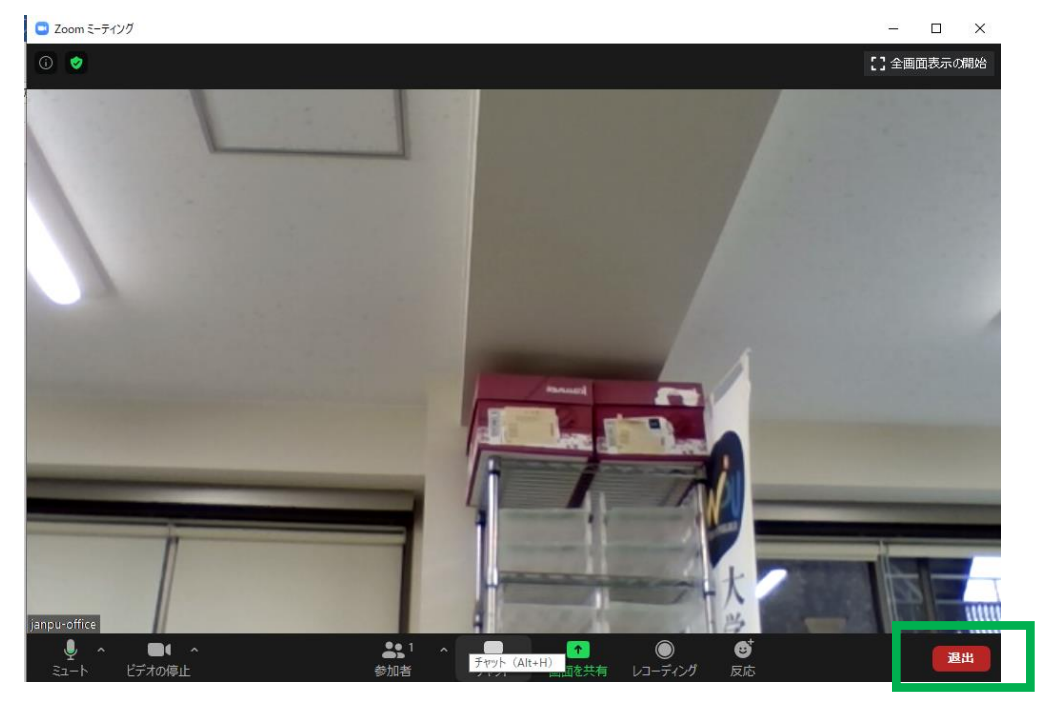

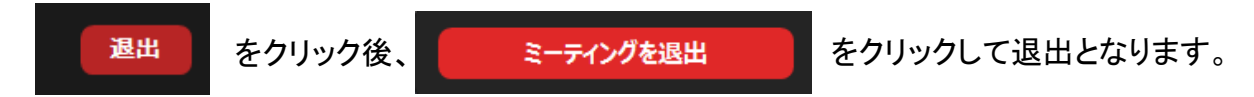

# $\overline{5}$  Zoom の表記が英語になっている場合

①右上にある「English」をクリックしてください。

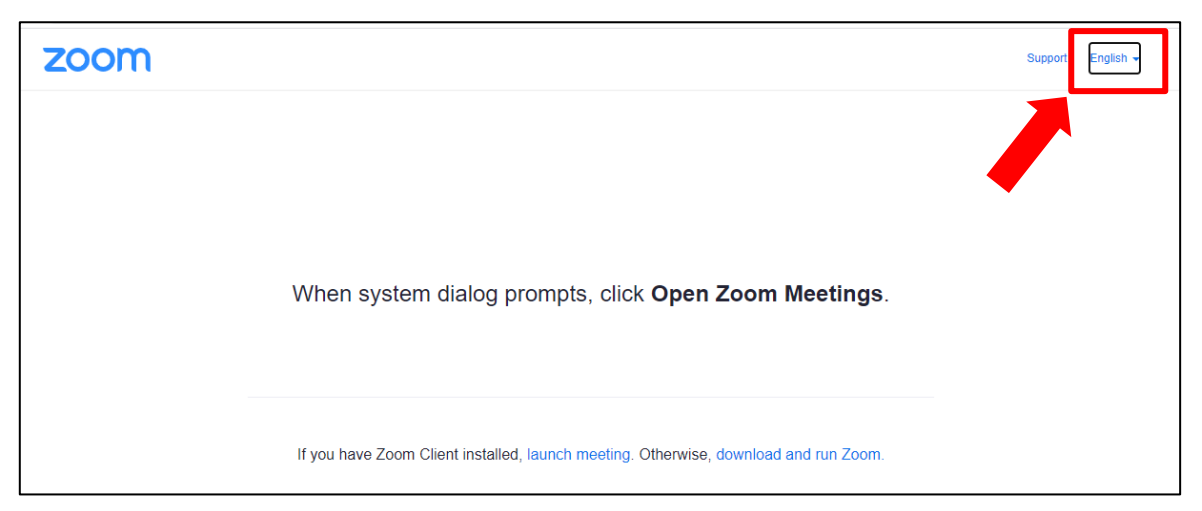

②言語の種類が表示されるので、「日本語」を選択してください。

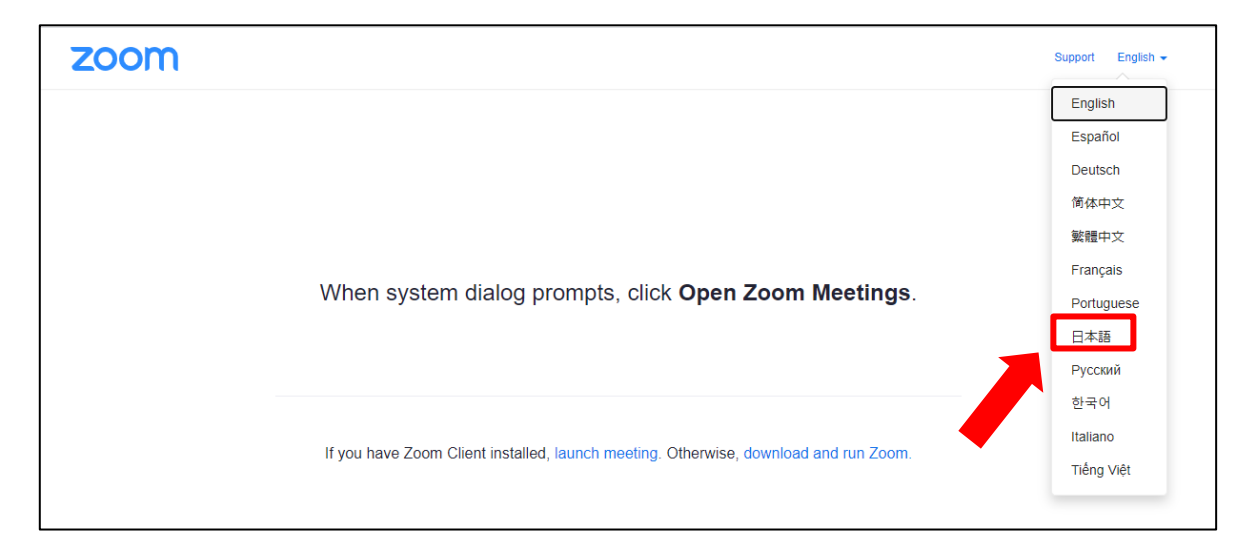